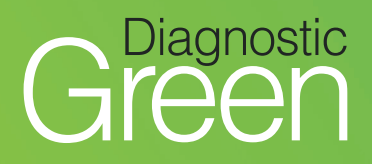

# **IC-Flow™ Imaging System:** Quick Start Guide

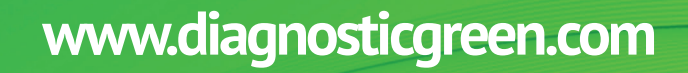

IC-Flow

**Diagnostic** 

W

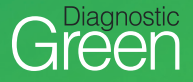

# **KEY DEVICE COMPONENTS**

The IC-Flow Imaging System provides for visualisation of the distribution and intensity of the fluorescent dye, Indocyanine Green for Injection (ICG) in human tissue.

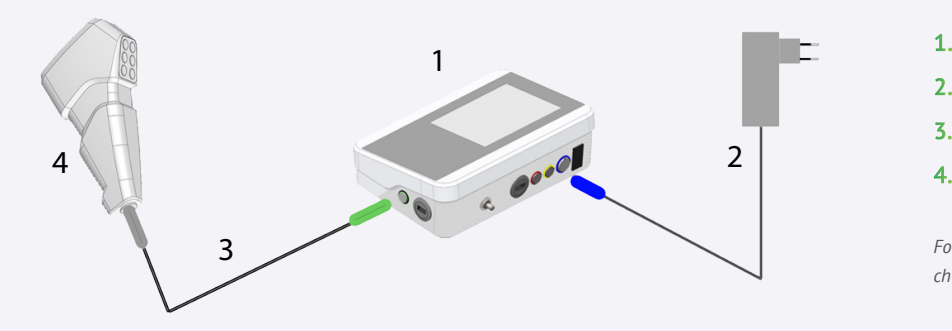

- IC-Flow Controller **1.**
- Power Unit **2.**
- Camera Cable **3.**
- Camera

*For additional optional accessories, check out user manual.*

### **IC-FLOW IMAGING SYSTEM – CAMERA HEAD AND CONTROLLER**

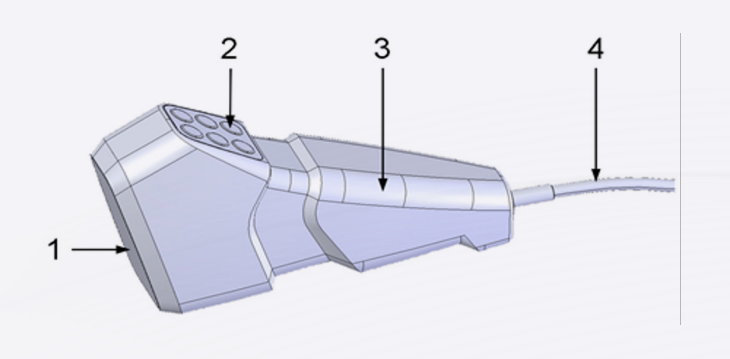

#### **IC-Flow Camera Head**

- Camera lens with lighting and lens **1.**
- Operating panel membrane keypad **2.**
- Grip **3.**
- Camera Cable to connect to the controller unit **4.**

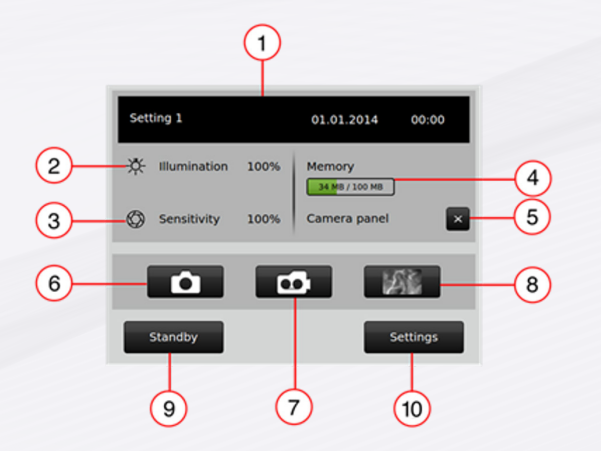

#### **IC-Flow Controller**

- 1. Settings, date, time
- Intensity of light source **2.**
- Sensitivity of camera **3.**
- Memory used/total memory **4.**
- **5.** Operating panel of camera activated/ deactivated
- Take picture activated/ deactivated **6.**
- Record video activated/ deactivated **7.**
- 8. Video screen button
- Activate standby camera unit, monitor, device unit standby **9.**
- 10. Adjust settings

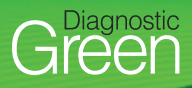

# **A. SWITCH ON**

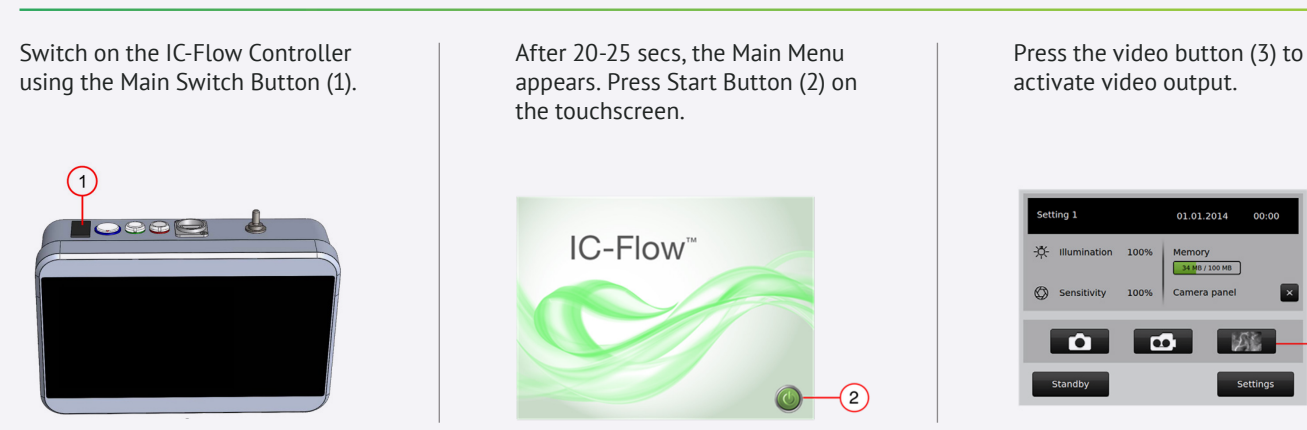

### **B. VIEW AND ADJUST SETTINGS**

Settings are displayed on setting screen, below for example displaying at 100% – to adjust, press the settings button (1)

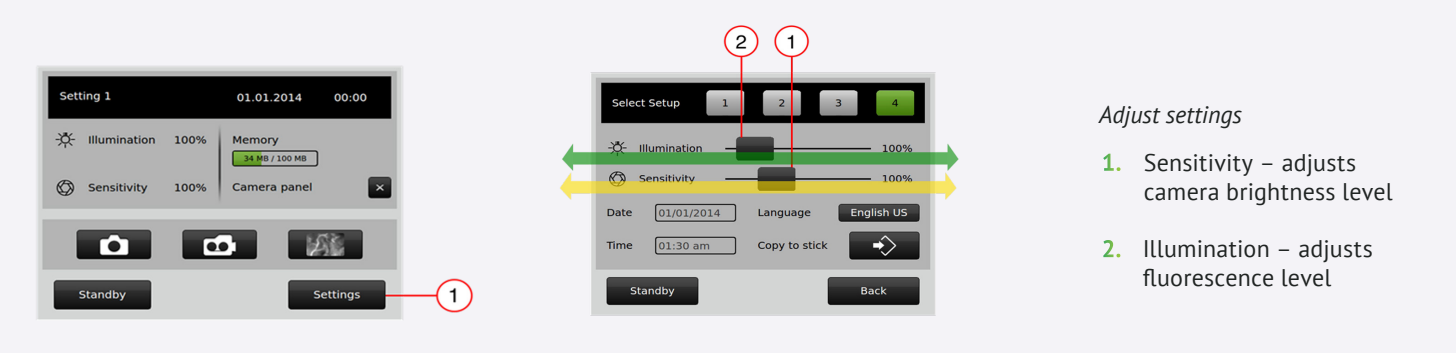

Settings can also be accessed on camera head

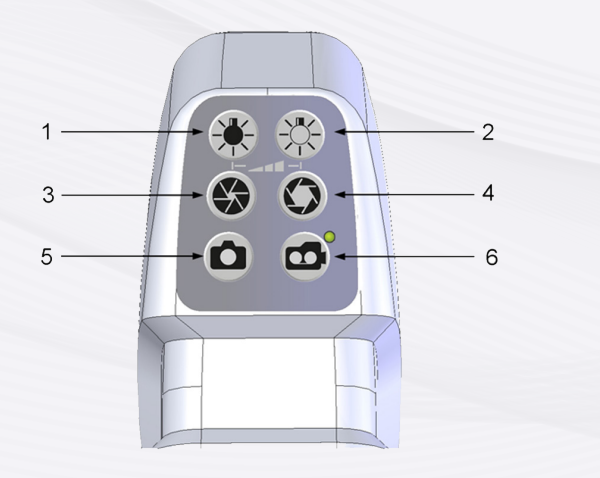

- Less light illumination reduces the fluorescence intensity level **1.**
- More light illumination raises the fluorescence intensity level **2.**
- Less sensitivity reduces the overall image brightness of the camera **3.**
- More sensitivity heightens the overall image brightness of the camera **4.**
- 5. Take picture
- Start/Stop video **6.**

*Recommend starting both illumination and sensitivity at 100% and adjust accordingly*

 $(3)$ 

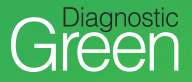

# **C. PREPARE INJECTION OF INDOCYANINE GREEN (ICG, VERDYE), ADMINISTER AND UNDERTAKE PROCEDURE**

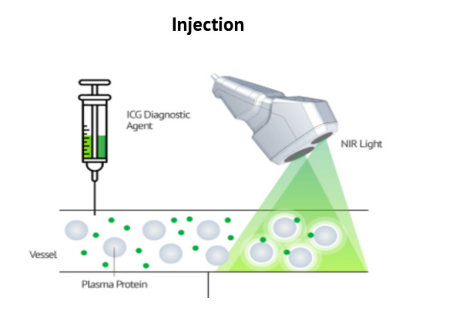

ICG injection is reconstituted and injected ICG agent emits fluorescence, is detected by the camera filters and images displated on the monitor

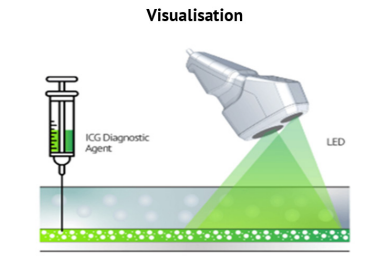

# **D. VIEW FLUORESCENCE IMAGES**

Hold the IC-Flow Camera between 15-20cms from the object

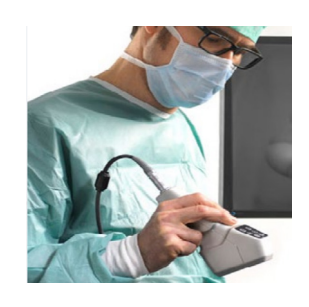

Adjust settings to ensure high contrast image capture

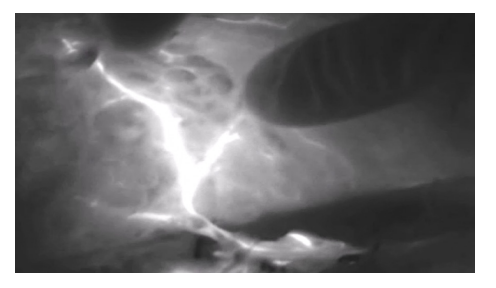

# **E. RECORD IMAGES OR VIDEOS OF PROCEDURE AND TRANSFER DATA TO MASS STORAGE DEVICE (SUCH AS USB STICK)**

Record picture by pressing camera icon (1), video recordings are started and ended via the video button (2)

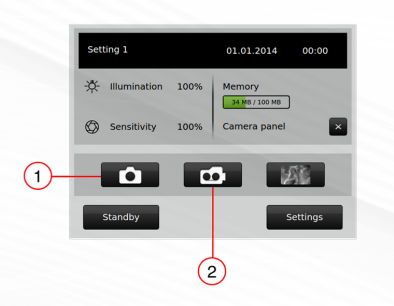

Data can be transferred by inserting USB stick into the IC-Flow Controller

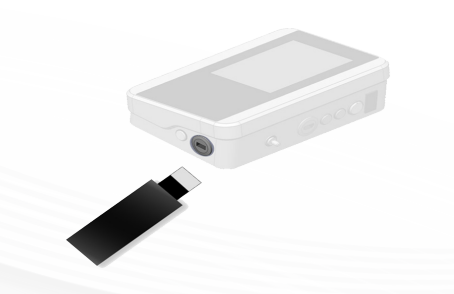

Recordings can be transferred by activating the "Copy to Stick" button (3) on the Settings Screen

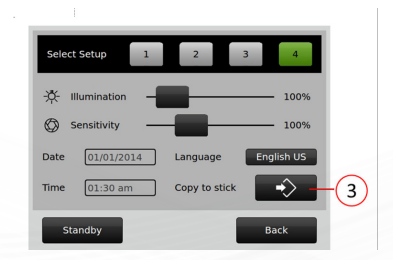

# **F. WHEN COMPLETE, SWITCH OFF**

Switch off the device using the Main Switch

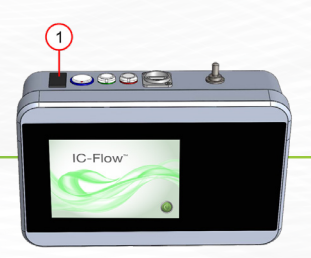

For more information go to https://diagnosticgreen.com/row/ic-flow-imaging-system/